#### **COMPREHENSIVE SERVICES**

We offer competitive repair and calibration services, as well as easily accessible documentation and free downloadable resources.

#### SELL YOUR SURPLUS

**OBSOLETE NI HARDWARE IN STOCK & READY TO SHIP** 

We stock New, New Surplus, Refurbished, and Reconditioned NI Hardware.

APEX WAVES

**Bridging the gap** between the manufacturer and your legacy test system.

1-800-915-6216
 www.apexwaves.com
 sales@apexwaves.com

 $\bigtriangledown$ 

All trademarks, brands, and brand names are the property of their respective owners.

Request a Quote CLICK HERE PCI-6711

# NI 671X/673X Calibration Procedure

This document contains instructions for calibrating NI 671X (NI 6711/6713/6715) and the NI 673X (NI 6731/6733) PCI/PXI/CompactPCI Analog Output (AO) devices with Traditional NI-DAQ. Use this calibration procedure with the ni671xCal.dll file, which contains specific functions required for calibrating NI 671X/673X devices.

The measurement requirements of your application determine how often the NI 671X/673X must be calibrated to maintain accuracy. NI recommends that you perform a complete calibration at least once every year. You can shorten this interval to 90 days or six months based on the demands of your application.

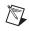

Note Refer to ni.com/support/calibrat/mancal.htm for a copy of the ni671xCal.dll file.

# **Calibration Options: Internal Versus External**

The NI 671X/673X has two calibration options: an internal, or self-calibration, and an external calibration.

#### **Internal Calibration**

Internal calibration is a much simpler calibration method that does not rely on external standards. In this method, the device calibration constants are adjusted with respect to a high-precision voltage source on the NI 671X/673X. This type of calibration is used after the device has been calibrated with respect to an external standard. However, external variables such as temperature can still affect measurements. The new calibration constants are defined with respect to the calibration constants created during an external calibration, ensuring that the measurements can be traced back to the external standards. In essence, internal calibration is similar to the auto-zero function found on a digital multimeter (DMM).

#### **External Calibration**

External calibration requires using a calibrator and a high-precision DMM. During external calibration, the DMM supplies and reads voltages from the

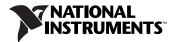

device. Adjustments are made to the device calibration constants to ensure that the reported voltages are within the device specifications. The new calibration constants are then stored in the device EEPROM. After the onboard calibration constants have been adjusted, the high-precision voltage source on the device is adjusted. An external calibration provides a set of calibration constants that you can use to compensate for the error in the measurements taken by the NI 671X/673X.

# **Equipment and Other Test Requirements**

This section describes the equipment, test conditions, documentation, and software you need to calibrate the NI 671X/673X.

#### **Test Equipment**

To calibrate an NI 671X/673X device, you need a calibrator and a digital multimeter (DMM). NI recommends using the following test equipment:

- Calibrator—Fluke 5700A
- DMM—Agilent (HP) 3458A

If you do not have an Agilent 3458A DMM, use the accuracy specifications to select a substitute calibration standard. To calibrate an NI 671X/673X device, you need a high-precision DMM that is at least 40 ppm (0.004%) accurate. The calibrator must be at least 50 ppm (0.005%) accurate for 12-bit devices and 10 ppm (0.001%) accurate for 16-bit devices.

If you do not have custom connection hardware, you may need a connector block such as the NI CB-68 and a cable such as the SH68-68-EP. For the NI 6715, use the SHC68-68-EP cable. These components give you easy access to the individual pins on the 68-pin I/O connector.

#### **Test Conditions**

Follow these guidelines to optimize connections and test conditions during calibration:

- Keep connections to the NI 671X/673X short. Long cables and wires act as antennae, picking up extra noise, which can affect measurements.
- Use shielded copper wire for all cable connections to the device.
- Use twisted-pair wire to eliminate noise and thermal offsets.
- Maintain a temperature between 18 and 28 °C. To operate the module at a specific temperature outside this range, calibrate the device at that temperature.
- Keep relative humidity below 80%.

Allow a warm-up time of at least 15 minutes to ensure that the measurement circuitry is at a stable operating temperature.

#### Software

Because the NI 671X/673X is a PC-based measurement device, you must have the proper device driver installed in the calibration system before attempting calibration. For this calibration procedure, you need Traditional NI-DAQ installed on the calibration computer. NI-DAQ, which configures and controls the NI 671X/673X, is available at ni.com/downloads.

NI-DAQ supports a number of programming languages, including LabVIEW, LabWindows<sup>TM</sup>/CVI<sup>TM</sup>, Microsoft Visual C++, Microsoft Visual Basic, and Borland C++. When you install the driver, you only need to install support for the programming language that you intend to use.

You also need copies of the ni671xCal.dll, ni671xCal.lib, and ni671xCal.h files.

The DLL provides calibration functionality that does not reside in NI-DAQ, including the ability to protect the calibration constants, update the calibration date, and write to the factory calibration area. You can access the functions in this DLL through any 32-bit compiler. The factory calibration area and the calibration date should only be modified by a metrology laboratory or another facility that maintains traceable standards.

#### Configuring the NI 671X/673X

The NI 671X/673X must be configured in NI-DAQ, which automatically detects the device. The following steps briefly explain how to configure the device in NI-DAQ. Refer to the *NI 671X/673X User Manual* for detailed installation instructions. You can install this manual when you install NI-DAQ.

- 1. Launch Measurement & Automation Explorer (MAX).
- 2. Configure the NI 671X/673X device number.
- 3. Click **Test Resources** to ensure that the NI 671*X*/673*X* is properly working.

The NI 671X/673X is now configured.

**Note** After a device is configured in MAX, the device is assigned a device number, which is used in each of the function calls to identify which DAQ device to calibrate.

#### Writing the Calibration Procedure

The calibration procedure in the *Calibrating the NI 671X/673X* section provides step-by-step instructions for calling the appropriate calibration

 $\mathbb{N}$ 

functions. These calibration functions are C function calls from NI-DAQ that are also valid for Microsoft Visual Basic and Microsoft Visual C++ programs. Although LabVIEW VIs are not discussed in this procedure, you can program in LabVIEW using the VIs that have similar names to the NI-DAQ function calls in this procedure. Refer to the *Flowcharts* section for illustrations of the code used at each step of the calibration procedure.

Often you must follow a number of compiler-specific steps to create an application that uses NI-DAQ. Refer to the *NI-DAQ User Manual for PC Compatibles* document at ni.com/manuals for details about the required steps for each of the supported compilers.

Many of the functions listed in the calibration procedure use variables that are defined in the nidaqcns.h file. To use these variables, you must include the nidaqcns.h file in the code. If you do not want to use these variable definitions, you can examine the function call listings in the NI-DAQ documentation and the nidaqcns.h file to determine what input values are required.

#### Documentation

For information about NI-DAQ, refer to the following documentation:

- Traditional NI-DAQ Function Reference Help (Start»Programs» National Instruments»Traditional NI-DAQ Function Reference Help)
- NI-DAQ User Manual for PC Compatibles at ni.com/manuals

These two documents provide detailed information about using NI-DAQ. The function reference help includes information about the functions in NI-DAQ. The user manual provides instructions for installing and configuring DAQ devices and detailed information about creating applications that use NI-DAQ. These documents are the primary references for writing the calibration utility. For further information about the device you are calibrating, you also may want to install the device documentation.

# Calibrating the NI 671X/673X

To calibrate the NI 671X/673X, complete the following steps:

- 1. Verify the performance of the NI 671X/673X. This step, which is described in the *Verifying the Performance of the NI* 671X/673X section, confirms whether the device is in specification prior to adjustment.
- Adjust the NI 671X/673X calibration constants with respect to a known voltage source. This step is described in the *Adjusting the* NI 671X/673X section.

3. Re-verify the performance to ensure that the NI 671X/673X is operating within its specifications after adjustment.

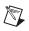

**Note** To find out the date of the last calibration, call Get\_Cal\_Date, which is included in the ni671x.dll. **CalDate** stores the date when the device was last calibrated.

#### Verifying the Performance of the NI 671X/673X

Verification determines how well the device is meeting its specifications. The verification procedure is divided into the major functions of the device. Throughout the verification process, refer to the tables in the *Specifications* section to determine if the device needs adjustment.

#### Verifying Analog Output

This procedure verifies the AO performance of the NI 671X/673X. NI recommends testing all channels of the device. However, to save time, you can test only the channels used in your application. After reading the *Equipment and Other Test Requirements* section, complete the following steps:

- 1. Disconnect all cables to the device. Make sure the device is not connected to any circuits other than those specified by the calibration procedure.
- 2. To internally calibrate the device, call the Calibrate\_E\_Series function with the following parameters set as indicated:
  - **calOP** set to ND\_SELF\_CALIBRATE
  - setOfCalConst set to ND\_USER\_EEPROM\_AREA
  - calRefVolts set to 0
- 3. Connect the DMM to DACOOUT as shown in Table 1.

| Output Channel | DMM Positive Input | DMM Negative Input |  |  |
|----------------|--------------------|--------------------|--|--|
| DAC0OUT        | DAC0OUT (pin 22)   | AOGND (pin 56)     |  |  |
| DAC10UT        | DAC1OUT (pin 21)   | AOGND (pin 55)     |  |  |
| DAC2OUT        | DAC2OUT (pin 57)   | AOGND (pin 23)     |  |  |
| DAC3OUT        | DAC3OUT (pin 25)   | AOGND (pin 58)     |  |  |
| DAC4OUT        | DAC4OUT (pin 60)   | AOGND (pin 26)     |  |  |
| DAC5OUT        | DAC5OUT (pin 28)   | AOGND (pin 61)     |  |  |
| DAC6OUT        | DAC6OUT (pin 30)   | AOGND (pin 63)     |  |  |

Table 1. Connecting the DMM to DACOOUT

| Output Channel                                                                                                    | DMM Positive Input | DMM Negative Input |  |  |  |
|----------------------------------------------------------------------------------------------------|--------------------|--------------------|--|--|--|
| DAC7OUT                                                                                                    | DAC7OUT (pin 65)   | AOGND (pin 63)     |  |  |  |
| <b>Note:</b> Pin numbers are given for 68-pin I/O connectors only. If you are using a 50-pin I/O connector, refer to the device documentation for signal connection locations. |                    |                    |  |  |  |

 Table 1. Connecting the DMM to DACOOUT (Continued)

- 4. Refer to the table from the *Specifications* section that corresponds to the device you are verifying. This specification table shows all acceptable settings for the device.
- 5. Call AO\_Configure to configure the device for the appropriate device number, channel, and output polarity (the NI 671*X*/673*X* devices support only bipolar output range). Use channel 0 as the channel to verify. Read the remaining settings from the specification table for the device.
- 6. Call AO\_VWrite to update the AO channel with the appropriate voltage. The voltage value is in the specification table.
- 7. Compare the resulting value shown by the DMM to the upper and lower limits on the specification table. If the value is between these limits, the device has passed the test.
- 8. Repeat steps 3 through 5 until you have tested all values.
- 9. Disconnect the DMM from DAC0OUT, and reconnect it to the next channel, making the connections from Table 1.
- 10. Repeat steps 3 through 9 until you have verified all channels.
- 11. Disconnect the DMM from the device.

You have now verified the AO channels of the device.

#### Verifying the Performance of the Counter

This procedure verifies the performance of the counter. The NI 671X/673X devices have only one timebase to verify, so you only need to verify counter 0. Because you cannot adjust this timebase, you can only verify the performance of counter 0. After reading the *Equipment and Other Test Requirements* section, complete the following steps:

1. Connect the counter positive input to GPCTR0\_OUT (pin 2) and the counter negative input to DGND (pin 35).

**Note** Pin numbers are given for 68-pin I/O connectors only. If you are using a 50-pin I/O connector, refer to the device documentation for signal connection locations.

2. Call GPCTR\_Control with action set to ND\_RESET to place the counter in a default state.

M

- 3. Call GPCTR\_Set\_Application with **application** set to ND\_PULSE\_TRAIN\_GNR to configure the counter for pulse-train generation.
- 4. Call GPCTR\_Change\_Parameter with **paramID** set to ND\_COUNT\_1 and **paramValue** set to 2 to configure the counter to output a pulse with an off time of 100 ns.
- 5. Call GPCTR\_Change\_Parameter with **paramID** set to ND\_COUNT\_2 and **paramValue** set to 2 to configure the counter to output a pulse with an on time of 100 ns.
- Call Select\_Signal with signal and source set to ND\_GPCTR0\_OUTPUT and source spec set to ND\_LOW\_TO\_HIGH to route the counter signal to the GPCTR0\_OUT pin on the device I/O connector.
- 7. Call GPCTR\_Control with action set to ND\_PROGRAM to start the generation of the square wave. The device begins to generate a 5 MHz square wave when GPCTR\_Control completes execution.
- 8. Compare the value read by the counter to the test limits shown in the appropriate table in the *Specifications* section. If the value is between these limits, the device has passed this test.
- 9. Disconnect the counter from the device.

You have now verified the device counter.

#### Adjusting the NI 671X/673X

This procedure adjusts the AO calibration constants. At the end of each calibration procedure, these new constants are stored in the factory area of the device EEPROM. An end-user cannot modify these values, which provides a level of security that ensures users do not accidentally access or modify any calibration constants adjusted by the metrology laboratory.

This step in the calibration process calls functions in NI-DAQ and in the ni671x.dll. For further information about the functions in the ni671x.dll, refer to the comments in the ni671x.h file.

- 1. Disconnect all cables to the device. Make sure the device is not connected to any circuits other than those specified by the calibration procedure.
- 2. To internally calibrate the device, call the Calibrate\_E\_Series function with the following parameters set as indicated:
  - **calOP** set to ND\_SELF\_CALIBRATE
  - setOfCalConst set to ND\_USER\_EEPROM\_AREA
  - calRefVolts set to 0

3. Connect the calibrator to the device according to Table 2.

| 671 <i>X</i> /673 <i>X</i> Pins                                                                                                    | Calibrator |  |  |  |
|----------------------------------------------------------------------------------------------------|------------|--|--|--|
| EXTREF (pin 20) Output High                                                                                                    |            |  |  |  |
| AOGND (pin 54)                                                                                                    | Output Low |  |  |  |
| <b>Note</b> : Pin numbers are given for 68-pin connectors only. If you are using a 50-pin connector, refer to the device documentation for signal connection locations. |            |  |  |  |

**Table 2.** Connecting the Calibrator to the Device

- 4. Set the calibrator to output a voltage of 5.0 V.
- 5. Call Calibrate\_E\_Series with the following parameters set as indicated:
  - **calOP** set to ND\_EXTERNAL\_CALIBRATE
  - setOfCalConst set to ND\_USER\_EEPROM\_AREA
  - calRefVolts set to 5.0

**Note** If the voltage supplied by the source does not maintain a steady 5.0 V, you receive an error.

- 6. Call Copy\_Const to copy the new calibration constants to the factory-protected portion of the EEPROM. This function also updates the calibration date.
- 7. Disconnect the calibrator from the device.

The device is now adjusted with respect to the external source. After the device is adjusted, you can verify the AO operation by repeating the *Verifying Analog Output* section.

## Specifications

M

The following tables are accuracy specifications to use when verifying and adjusting the NI 671X/673X. The tables show the specifications for 1-year and 24-hour calibration intervals.

#### **Using the Tables**

The following definitions describe how to use the specification tables in this section.

#### Range

Range refers to the maximum allowable voltage range of an input or output signal. For example, if a device is configured in bipolar mode with a range of 20 V, the device can sense signals between +10 and -10 V.

#### Polarity

Polarity refers to the positive and negative voltages of the input signal that can be read. Bipolar means the device can read both positive and negative voltages. Unipolar means that the device can read only positive voltages.

#### Test Point

The Test Point is the voltage value that is input or output for verification purposes. This value is broken down into Location and Value. Location refers to where the test value fits within the test range. Pos FS refers to positive full-scale, and Neg FS refers to negative full-scale. Value refers to the voltage to be verified, and Zero refers to the outputting of zero volts.

## 24-Hour Ranges

The 24-Hour Ranges column contains the upper limits and lower limits for the test point value. If the device has been calibrated in the last 24 hours, the test point value should be between the upper and lower limit values. These limit values are expressed in volts.

## **1-Year Ranges**

The 1-Year Ranges column contains the upper limits and lower limits for the test point value. If the device has been calibrated in the last year, the test point value should be between the upper and lower limit values. These limits are expressed in volts.

#### Counters

Because you cannot adjust the resolution of the counter/timers, these values do not have a 1-year or 24-hour calibration period. However, the test point and upper and lower limits are provided for verification purposes.

|           |          | Test Point |            | 24-Hour            | 24-Hour Ranges     |                    | 1-Year Ranges      |  |
|-----------|----------|------------|------------|--------------------|--------------------|--------------------|--------------------|--|
| Range (V) | Polarity | Location   | Value (V)  | Lower<br>Limit (V) | Upper<br>Limit (V) | Lower<br>Limit (V) | Upper<br>Limit (V) |  |
| 0         | Bipolar  | Zero       | 0.0        | -0.0059300         | 0.0059300          | -0.0059300         | 0.0059300          |  |
| 20        | Bipolar  | Pos FS     | 9.9900000  | 9.9822988          | 9.9977012          | 9.9818792          | 9.9981208          |  |
| 20        | Bipolar  | Neg FS     | -9.9900000 | -9.9977012         | -9.9822988         | -9.9981208         | -9.9818792         |  |

Table 3. NI 671X Analog Output Values

Table 4. NI 673X Analog Output Values

|           |          | Test Point |            | 24-Hour Ranges     |                    | 1-Year Ranges      |                    |
|-----------|----------|------------|------------|--------------------|--------------------|--------------------|--------------------|
| Range (V) | Polarity | Location   | Value (V)  | Lower<br>Limit (V) | Upper<br>Limit (V) | Lower<br>Limit (V) | Upper<br>Limit (V) |
| 0         | Bipolar  | Zero       | 0.0        | -0.0010270         | 0.0010270          | -0.0010270         | 0.0010270          |
| 20        | Bipolar  | Pos FS     | 9.9900000  | 9.9885335          | 9.9914665          | 9.9883636          | 9.9916364          |
| 20        | Bipolar  | Neg FS     | -9.9900000 | -9.9914665         | -9.9885335         | -9.9916364         | -9.9883636         |

Table 5. NI 671X/673X Counter Values

| Set Point (MHz) | Lower Limit (MHz) | Upper Limit (MHz) |  |
|-----------------|-------------------|-------------------|--|
| 5               | 4.9995            | 5.0005            |  |

# **Flowcharts**

These flowcharts show the appropriate NI-DAQ function calls for verifying and adjusting the NI 671X/673X. Refer to the *Calibrating the NI* 671X/673X section, the *Traditional NI-DAQ Function Reference Help* (Start»Programs»National Instruments»Traditional NI-DAQ Function Reference Help), and the *NI-DAQ User Manual for PC Compatibles* at ni.com/manuals for additional information about the software structure.

#### Verifying Analog Output

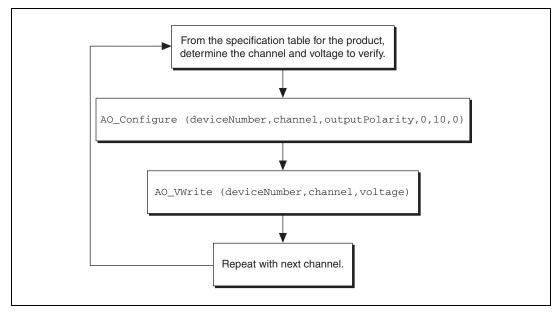

Figure 1. Verifying Analog Output

#### **Verifying the Counter**

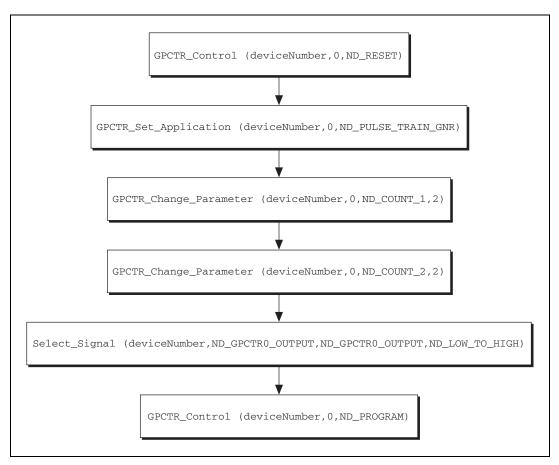

Figure 2. Verifying the Counter

#### Adjusting the NI 671X/673X

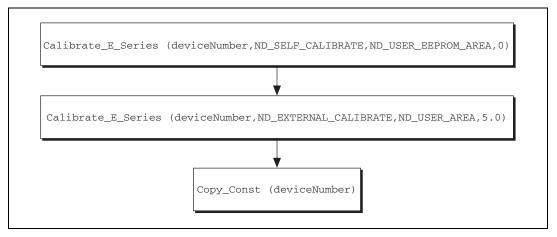

Figure 3. Adjusting the NI 671X/673X

CVI<sup>TM</sup>, LabVIEW<sup>TM</sup>, National Instruments<sup>TM</sup>, NI<sup>TM</sup>, ni.com<sup>TM</sup>, and NI-DAQ<sup>TM</sup> are trademarks of National Instruments Corporation. Product and company names mentioned herein are trademarks or trade names of their respective companies. For patents covering National Instruments products, refer to the appropriate location: **Help**\***Patents** in your software, the patents.txt file on your CD, or ni.com/patents.

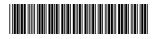

370555B-01

© 2002–2004 National Instruments Corp. All rights reserved.